# 通信·外部接続

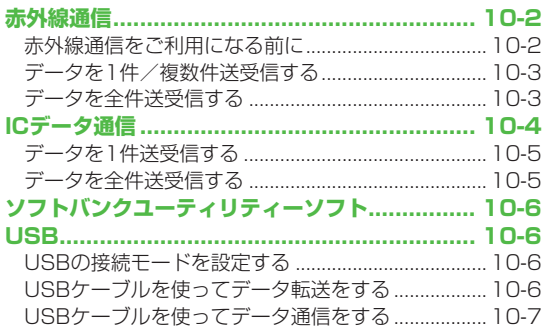

 $10-1$ 

 $|10$ 

# **赤外線通信**

#### **赤外線通信をご利用になる前に**

電話帳やスケジュール、メール、ブックマーク、撮影した画像 などのデータを他の赤外線通信対応機器(パソコンや携帯電話 など)とやりとりできます。

- ●本機の赤外線通信機能は、IrMC1.1規格に準拠しています。ただ し、相手側の機器がIrMC1.1に準拠していても、送受信できない データがあります。
- ●赤外線ポートが汚れていると、通信失敗の原因になることがあり ます。汚れているときは、傷がつかないように柔らかい布でふい てください。
- ●直射日光が当たる場所や蛍光灯の真下、赤外線装置の近くでは、 これらの影響によって正常に通信できない場合があります。
- ●本機と赤外線通信対応機器の赤外線ポートを20cm以内に近づけ てください。このとき、両方の赤外線ポートがまっすぐに向き合 うようにし、データの送受信が終わるまで動かさないでください。 また、間に物を置かないようにしてください。

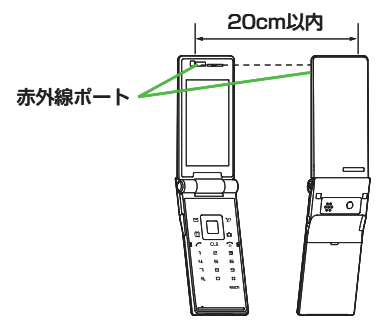

## **赤外線通信で送受信できるデータ**

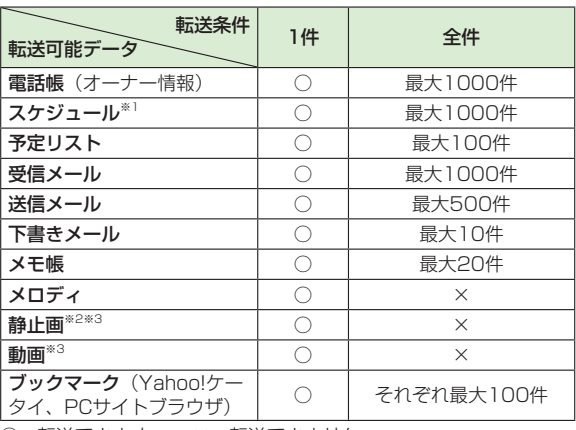

- ○:転送できます。 ×:転送できません。
- ※1 登録した休日・記念日は送受信できません。
- ※2 Flash®画像も含みます。
- ※3 複数件の送受信もできます。

#### お知らせ

- ●以下のデータは送信できません。 ・本機外への出力が禁止されているファイル
- ・USIMカード内の電話帳やSMS
- ●データ受信中に本機に保存できるそれぞれの最大数に達すると、 それ以上受信できません。(メモリ容量一覧CP.18-24)

**10**

### **データを1件/複数件送受信する**

●赤外線通信で送受信できるデータについて(♪P.10-2)

#### **データを送信する**

**1** 送信するデータの画面で以下の操作を行う

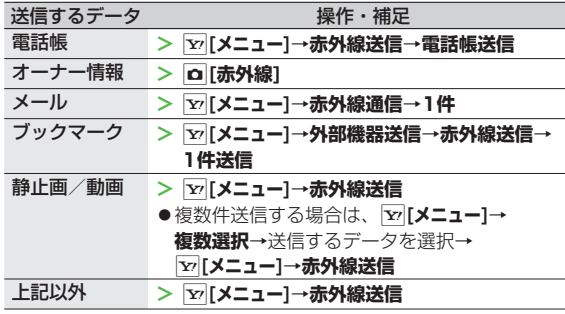

#### **2 YES**

データの送信を開始します。

#### **データを受信する**

**メインメニューから ツール▶赤外線受信▶受信**

**1** データを受信したら、**YES**

30秒以内に送信側からデータを送信してください。 続けて受信する場合は、確認画面で**YES**を選択します。 ◦

### **データを全件送受信する**

#### **全件送受信時のご注意**

●全件受信すると、それまで登録していたデータはシークレット データや保護データも含めすべて削除され、受信データで上書 きされます。 

シークレットモードで登録していたデータも削除されます。

●電話帳を全件送信するとオーナー情報のデータも一緒に送信さ れ、受信側のオーナー情報は、自局番号以外すべて上書きされ ます。

#### **認証パスワードについて**

認証パスワードは赤外線通信やICデータ通信で全件送受信を行う 際に任意に設定する4桁の数字です。受信側/送信側とも同じ認証 パスワードを入力する必要があります。

### **データを全件送信する**

- **1** 送信するデータの画面で以下の操作を行う 送信するデータ さい 操作・補足 電話帳 **>** S**[メニュー]**→**赤外線送信**→**電話帳全件送信 メール → マ | マ | メニュー]→赤外線通信→全件** ブックマーク S**[メニュー]**→**外部機器送信**→**赤外線送信**→ **> 全件送信 上記以外 → 下 区 区 → 下 → 赤外線全件送信**
- **10**通信 通信・外部接続  $\bullet$ 外部接続

**2** 端末暗証番号を入力→認証パスワードを入力→

#### **YES**

相手側で同じ認証パスワードを入力すると、データの送信を開 始します。

### **データを全件受信する**

#### **メインメニューから ツール▶赤外線受信▶全件受信**

**1** 端末暗証番号を入力→送信側で入力した認証 パスワードと同じ番号を入力→**YES**→**YES** 登録しているデータが削除され、データの受信を開始します。

# **ICデータ通信**

#### 他のICデータ通信対応の携帯電話とかざすことで、リーダー/ ライター機能を利用してデータの送受信ができます。

●送受信できるデータの種類などは赤外線通信と同様です。  $(FP.10-2)$ 

ただし、複数件送信はできません。

- ●**ICカードロック**(プP.16-5)を設定中はICデータ通信はできま せん。
- ●データを受信するときは、起動しているすべてのメニュー機能を 終了させてください。
- ●データを送受信しにくい場合は、人〕マークどうしを近づけたり、 遠ざけたり、または上下左右にずらしてください。
- 充電中はデータを送信できません。 ◦

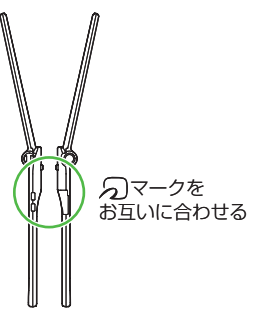

### **データを1件送受信する**

**ICデータ1件受信設定について ICデータ1件受信設定**は、お買い上げ時は**ON**に設定されていま ◦ す。**OFF**の場合、データの1件受信はできません。

**ON**/**OFF**を設定するには:**メインメニューから** ◦ **おサイフケータイ**▶**ICカード設定**▶**ICデータ1件受信設定**▶ **ON/OFF**

### **データを1件送信する**

**1** 送信するデータの画面で以下の操作を行う

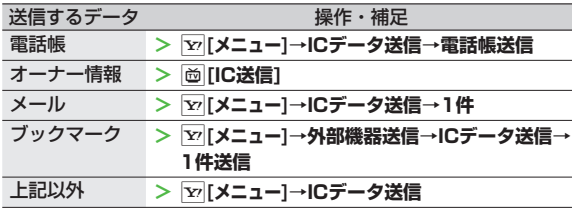

### **2 YES**

#### **データを1件受信する**

送信側と本機(受信側)の2マークを合わせる →**YES**

# **データを全件送受信する**

●全件送受信時のご注意/認証パスワードについて(企P.10-3)

### **データを全件送信する**

**1** 送信するデータの画面で以下の操作を行う

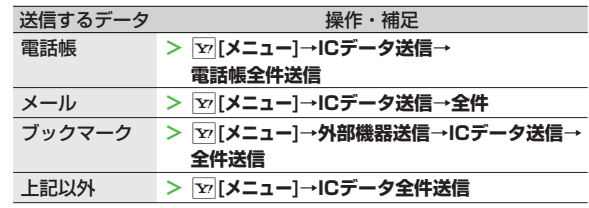

**2** 端末暗証番号を入力→認証パスワードを入力→

#### **YES**

相手側で同じ認証パスワードを入力すると、データの送信を開 始します。

### **データを全件受信する**

- 送信側と本機(受信側)の<sub>2マークを合わせる</sub>
- **2 YES**→端末暗証番号を入力→ 送信側で入力した認証パスワードと同じ番号を入 力

登録しているデータが削除され、データの受信を開始します。

# **ソフトバンクユーティリティーソフト**

ソフトバンクユーティリティーソフトを利用すると、. ソフトバンク携帯電話の電話帳、カレンダー、予定リスト、. メール、ブックマーク、メモ帳、データフォルダなどを. パソコンで閲覧/編集することができます。

●ソフトバンクユーティリティーソフトの詳細、およびダウンロー ドについては、下記のURLなどで、ご確認ください。 http://mb.softbank.jp/r/utilitysoft/cd/

#### お知らせ

- ●ソフトバンクユーティリティーソフトをご利用になるには、 USBケーブル(オプション品)が必要になります。 ●データフォルダのS!アプリ/PC動画/TV/生活アプリ/
- ブック/きせかえアレンジ/デコレメールテンプレート/ その他ファイルはバックアップできません。
- ●著作権保護ファイルはバックアップできない場合があります。 ●USBモード設定は通信モードに設定してください。(企右記)

# **USB**

本機とパソコンを指定のUSBケーブル(オプション品)で 接続して、データ転送やデータ通信ができます。

#### **USBの接続モードを設定する**

#### **《お買い上げ時》通信モード**

#### **メインメニューから 設定▶外部接続▶USBモード設定**

**項目を選択 (下記参照)** 

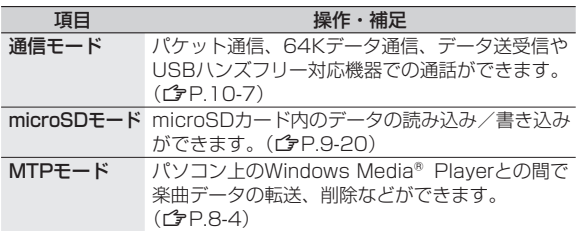

### **USBケーブルを使ってデータ転送をする**

- ●ソフトバンクユーティリティーソフトを使って転送する (Z左記)
- ●microSDモードを使って転送する(ぱ P.9-20)

### **USBケーブルを使ってデータ通信をする**

パソコンと本機を接続して、本機を外部モデムのように使って インターネットに接続できます。

- ユーティリティーソフトウェアを下記のURLよりダウンロードし てインストールする必要があります。 http://panasonic.jp/mobile/support/download/832P/index.html
- **1** ユーティリティーソフトウェア(832P)の 「USBドライバ」と「Modem Wizard」をパソ コンにダウンロードし、インストールする
- **2** 本機を通信モード (子P.10-6) に設定し、 パソコンと本機をUSBケーブルで接続する
	- USBケーブルの接続は、本機の電源を入れた状態で行ってく ださい。
- **3** 「Modem Wizard」を起動し、通信設定を行う
	- 「Modem Wizard」 は、APNやダイヤルアップの設定が簡単 に行えるツールです。 設定方法、起動方法については、「Modem Wizard」のヘル プを参照してください。

携帯電話とパソコンやPDAを接続してインターネットをご利用 ◦になる場合は、短期間で大量のパケット通信が行われることが多 く、パケット通信料が高額になる可能性があります。通信料をご 確認いただきながらご利用されることをお勧めします。

お知らせ

|信・外部接続<br>|10-8 **10** 通信·外部接続